#### $5$  LG SMART TV Quick Setup Guide WALL Life's Good

#### \* Image shown may differ from your TV.

\* Image shown on a PC or mobile phone may vary depending on the OS(Operating System).

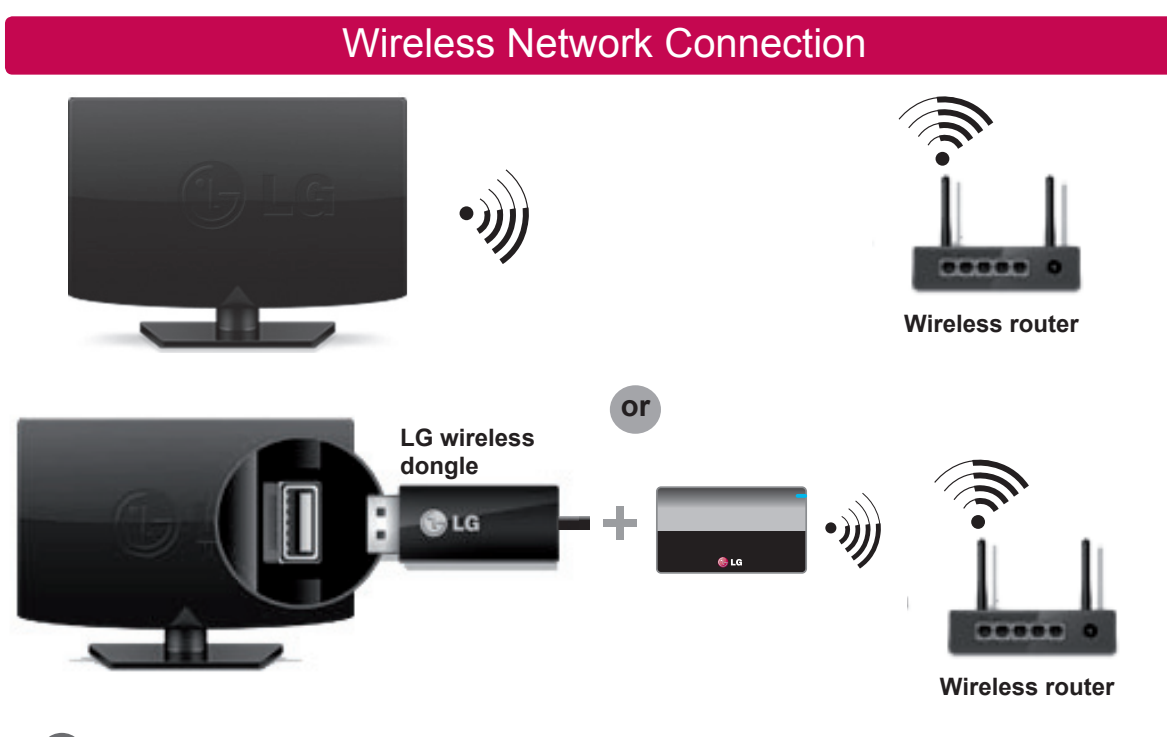

## *O* NOTE

 $\bigoplus$ 

1 Press the **SMART a** button to access the Home menu. Select **SETTINGS** and press **Wheel(OK)**.

- LG wireless dongle is required to use Wi-Fi network.
- Do not remove the wireless dongle while the wireless network is working.

### Wired Network Connection

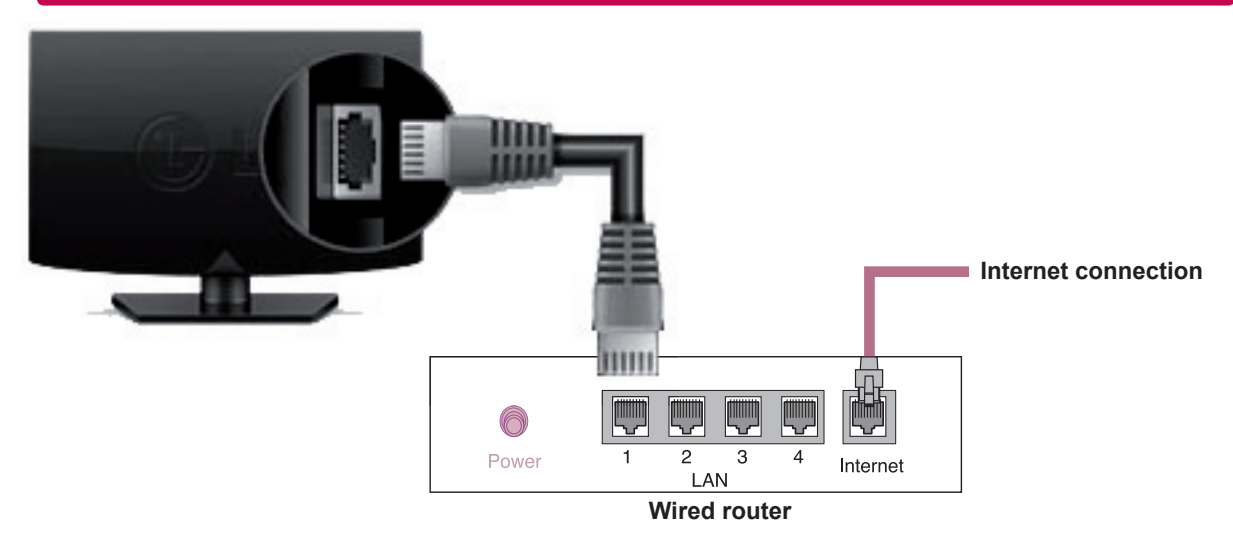

### Network Setting

Premium Apps are pre-installed on the TV. These may vary by country.

Network Connection Network Status Soft AP Wi-Fi Direct Miracast™/ Intel's WiDi My TV Name : NETCAST4 4 The device automatically tries to connect to the network available(wired network first).

**SETTINGS**

**CONETWORK** 

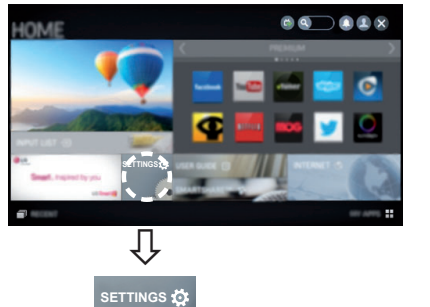

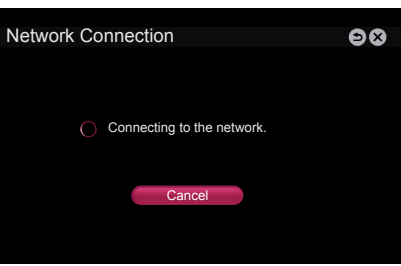

nnect to a wired network: Connect a LAN cable to the back of TV.

If you select **Cancel** or it fails to connect to the network, the network list available is displayed. Choose the network you want.

2 Select the **NETWORK** → **Network Connection** 

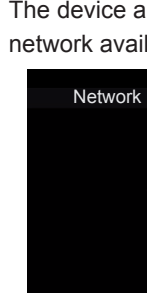

menu.

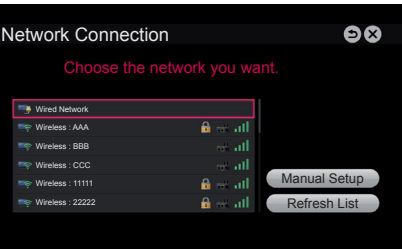

1 Press the **SMART a** button to access the Home menu. Select **SETTINGS** and press **Wheel(OK)**.

| <b>Network Co</b>         |
|---------------------------|
| Cho                       |
| Wired Network             |
|                           |
| <b>ER Wireless: AAA</b>   |
| <b>EXP</b> Wireless : BBB |
| <b>TRIP Wireless: CCC</b> |
| <b>Nineless: 11111</b>    |
| We Wireless : 22222       |
|                           |
|                           |
|                           |

password.

If you want to connect your TV to a wireless router, select the network you want and enter the

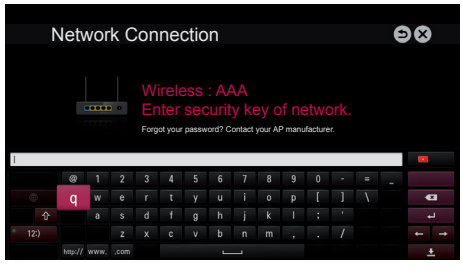

3 Select the **Start Connection**.

Connect to your wired or wireless network. Enjoy various Smart TV features through network.

To connect to a wireless network: Requires a wireless router or access point.

 $60$ 

Start Connection

or

Network Connection

5 The connected network is displayed. Select **Complete** to confirm the network

If you select the **Other Network List**, the network

connection. list available is displayed.

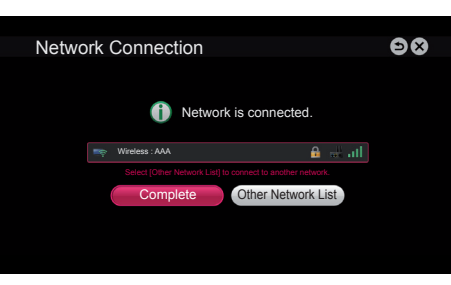

 Printed in Korea P/NO : MBM64101611 (1406-REV01)

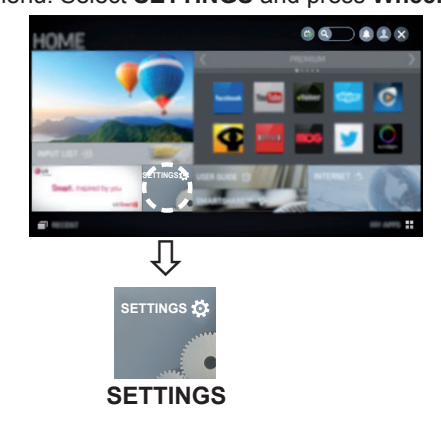

2 Select the **NETWORK** → **Network Status** menu.

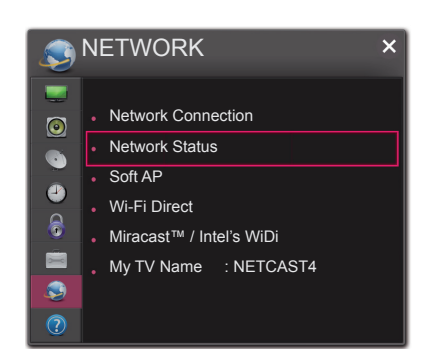

Follow the instructions below that correlate to your network status.

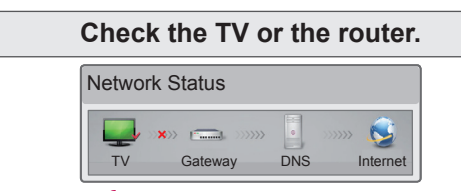

#### **When an** ✔ **appears TV.**

- 1 Check the connection status of TV, AP and cable modem.
- 2 Power off and power on TV, AP and cable modem.
- 3 If you are using a static IP, enter IP directly.
- 4 Contact internet companies or AP companies. • Additional points to check when using a
- wireless connection
- 1 Check the password for the wireless connection in the router settings window.
- 2 Change the router SSID (network name) or the wireless channel.

#### **Check the router or consult your Internet service provider.**

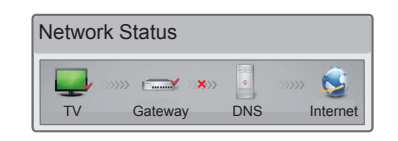

#### **When an** ✔ **appears TV and Gateway.**

- 1 Unplug the power cord of the AP, cable modem and try to connect after 5 seconds.
- 2 Initialize(Reset) the AP or cable modem.
- 3 Contact internet companies or AP companies.

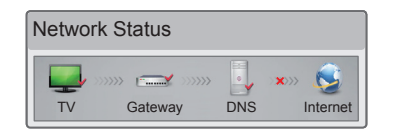

#### **When an** ✔ **appears TV, Gateway and DNS.**

- 1 Unplug the power cord of the AP, cable modem and try to connect after 5 seconds.
- 2 Initialize(Reset) the AP or cable modem.
- 3 Check that the MAC address of the TV/router is registered with your Internet service provider. (The MAC address displayed on the right pane of the network status window should be registered with your Internet service provider.)
- 4 Check the router manufacturer's website to make sure your router has the latest firmware version installed.

### Troubleshooting Network Problems

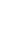

 $\bigoplus$ 

# $\overline{\phantom{a}}$  LG

## SMART TV Quick Setup Guide

### **SmartShare PC SW Installing & Setting**

Install the **SmartShare PC SW(DLNA)** and programme on your PC.

- 1 Go to *www.lg.com*. Then, select your region.
- 2 Select **SUPPORT**. Then, Search for your model.
- 3 Select **Drivers & Software** or **SOFTWARE UPDATE**. Then, select **SmartShare PC SW(DLNA)**.
- 4 You can run the programme when installation is complete.

### **AD** NOTE

 $\bigoplus$ 

DLNA service is only available if TV and other devices are connected via a single router.

### DLNA Connection to Smartphone

- 1 **Intel's WiDi** is set to **On**. Connect your laptop to AP. (Without AP, it is possible to this function; it is recommended to connect to AP.) Your laptap runs the Intel WiDi( $\leq$ ) programme.
- 2 It detects LG Smart TVs available, which supports WiDi. In the list, select the TV you want and click Connect. Enter the PIN number(**a**) shown on the screen into the input field(**b**) on your laptop and then click Continue.

#### **AD** NOTE

- 1 Check that Wi-Fi is enabled on your smartphone.
- 2 Install/run the app for sharing content on your smartphone (It's called SmartShare on LG phones).
- 3 Enable your smartphone to share content files with other devices.
- 4 Select the file type you want to play (movie, audio or photo).
- 5 Select a movie, music or photo file to play on the TV.
- 6 Add the selected file to the playlist.
- 7 Select a TV model name on which to play the files. (The TV model name is labelled on the rear side of the panel.)
- 8 Play the media file to view and enjoy it on your TV.

### WiDi (Wireless Display) Setting

### Wi-Fi Direct Setting

### Updating the TV Firmware

The **Wi-Fi Direct** function supports wireless connection technology. With **SmartShare™**, you can share files or screens of devices connected to **Wi-Fi Direct**.

WiDi represents Wireless Display. Intel's WiDi (Wireless Display) technology enables easy and fast connection without wires or internet network for mirrored and dual monitor display on your TV. You can sit back and experience your favorite movies, videos, photos, online shows and more in full HD on your TV with great image clarity and sound.

- When the update starts, the update progress window appears for a short time and disappears.
- The latest version can be obtained via digital broadcast signals or internet connections.
- Changing the programme while downloading the software via digital broadcast signal interrupts the download
- process. Returning to the initial programme allows downloading to resume. • If software is not updated, certain functions may not work properly.

 When you connect the TV and laptop, you should set up TV mode for "Live TV" and "external input". If not, your computer cannot detect LG Smart TV.

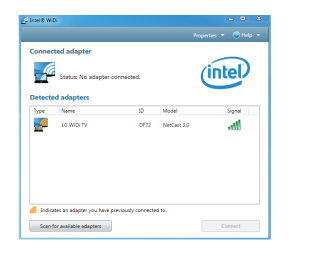

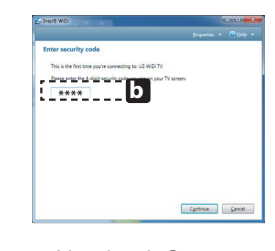

 $\bigoplus$ 

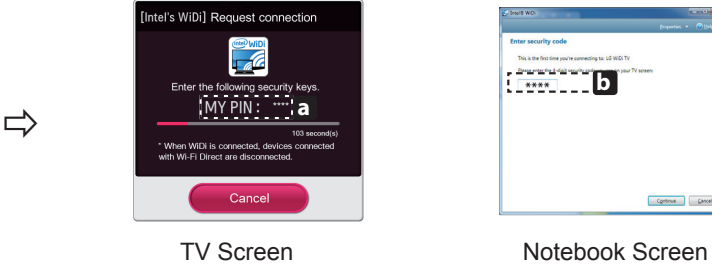

#### Miracast allows a portable device to securely send video and sound to TV wirelessly. Connection Miracast<sup>16</sup> / Intel's WiDi Device Name Connection TAAAA The device which is applied Miracast" and inters WIDI

- 3 The wireless environment may affect the screen display. If the connection is poor, the Intel WiDi connection may be lost.
- \* LG TV is not need to register.
- \* For more information on Intel WiDi, visit *http://intel.com/go/widi.*
- \* A list of **Intel's WiDi** devices does not appear on the TV screen. Please check the list on your laptop.

**1** Miracast is set to **On(a)** on your TV and portable device. Go to the Network settings to set the Miracast.

**Miracast Setting** 

#### **SMART** → **REC SETTINGS SETTINGS** → **NETWORK** → **Wi-Fi Direct**

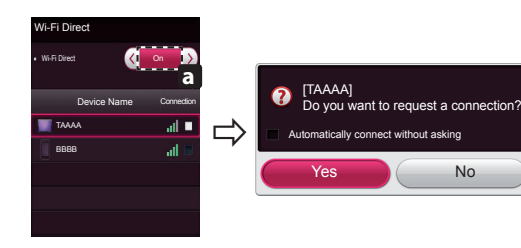

1 If **Wi-Fi Direct** is set to **On**, a list of available devices

## » To use **Wi-Fi Direct**, go to **SETTINGS SETTINGS** → **NETWORK**

- appears.
- and set **Wi-Fi Direct**( **a** ) to **On**.
- **Wi-Fi Direct** is now connected to your TV.

2 When you are prompted to request connection, select **Yes**.

\* If you are not using **Wi-Fi Direct** to minimize the interference between Wi-Fi devices, it is recommended to set **Wi-Fi Direct**( **a** ) to **Off**. You can only use devices that support **Wi-Fi Direct**.

perform the update.

**SMART** → **REC SETTINGS SETTINGS** → **SUPPORT** → **Software Update** Uses **Software Update** to check and obtain the latest version. It is also possible to check manually for available updates.

**Automatic update mode** If an update is available, the update automatically starts without prompting.

te is available, the download process

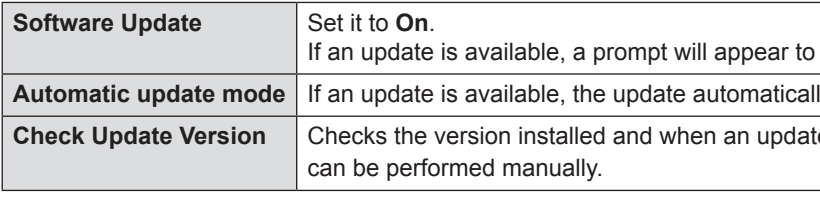

## **AD** NOTE

2 When your portable device is detected, select the device.